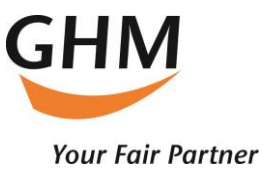

# **GHM LEADS**

User Manual

Things to do before the event starts:

- 1. Download the GHM LEADS App for IOS or Android: IOS: <https://apps.apple.com/at/app/ghm-leads/id6449541076?l=en> Android: <https://play.google.com/store/apps/details?id=com.axessleadtracking.ghm> Please download the latest app version before the event starts!
- 2. Login with the provided user information. To speed up the login process, change your password at your first app login

App functions

**1. Scan – collect leads**

Place the visitor ticket QR code to be scanned inside the orange marker, the scanning process will happen automatically

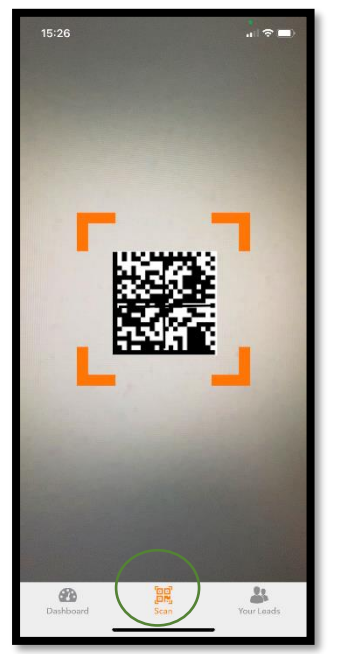

After the scan has been completed, the lead entry screen opens directly, as described from point 2.1. If no visitor data is displayed after a successful scan, this may be due to the following reasons:

- the device used has no internet connection
- the scanned QR code does not belong to a ticket for this event
- no data has been registered for this ticket

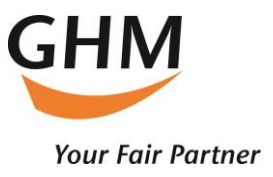

## **2. Your leads - edit collected leads**

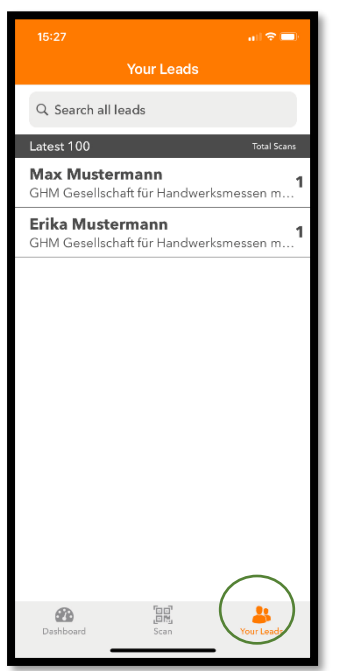

Tapping on one of the leads opens the detail and edit view Within the lead view, you can scroll up and down with your finger to display the respective editing options

2.1 Capture email addresses, phone numbers and notes

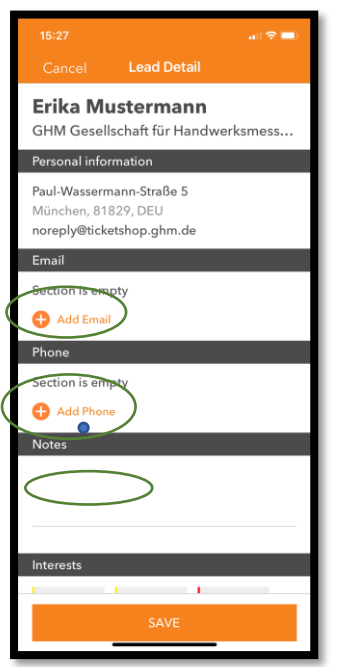

By tapping "Add email" or "Add Phone" functions, additional email addresses or phone numbers can be added to the lead.

Tapping the note field allows you to enter a text note.

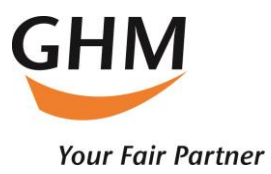

2.2 Assign interests

Interests must be set previously in the admin portal.

By tapping on them, the respective interests are assigned to the lead. Already assigned interests are completely highlighted in color, unassigned interests are grayed out

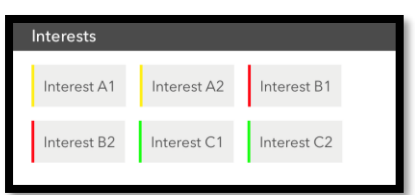

# 2.3 Select documents to send the lead

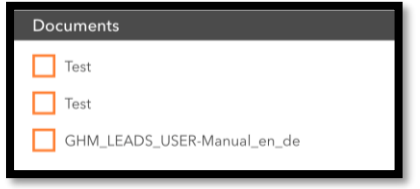

Documents can be assigned to the lead that are automatically sent when the lead is saved. The documents are sent directly via an automated mail from the GHM Leads portal to the mail address specified during ticket registration - not to mail addresses entered subsequently for the lead.

## 2.4 Rate lead

Rate the lead from 1 to 5 stars according to internally defined criteria

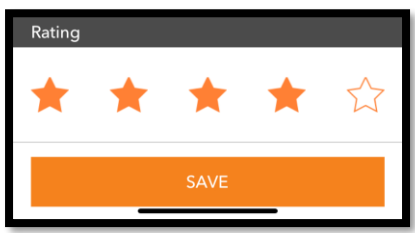

### 2.5 Save

After tapping the "Save" button, the entries made are saved, and if a data connection exists, immediately uploaded to the Leads Portal.

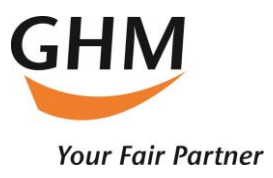

**3. Dashboard - view statistics on collected leads**

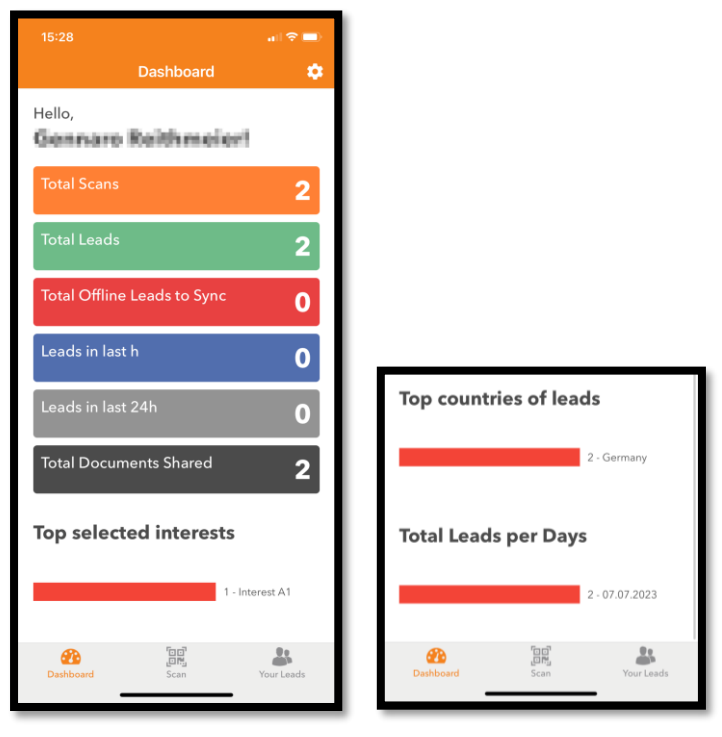

The dashboard displays various statistics about the leads collected by the currently logged-in user, including number of leads collected, countries of origin, assigned interests

# **4. Settings**

By clicking the gear icon on the Dashboard page, the following functions are available.

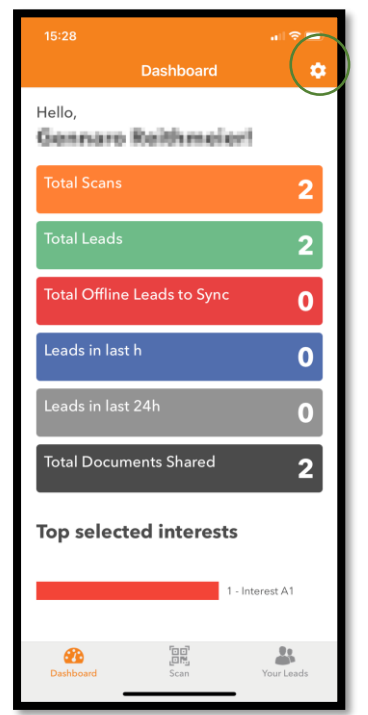

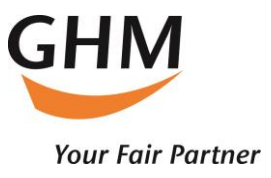

#### Fast-scanning-mode

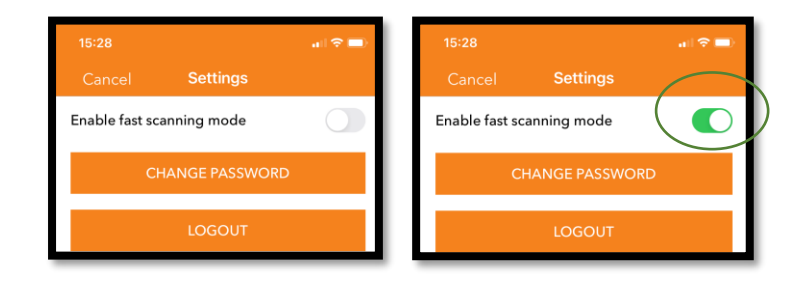

If you only want to scan visitors at the booth without adding interests or notes, you can speed this up by activating the "fast scanning mode".

#### Change password

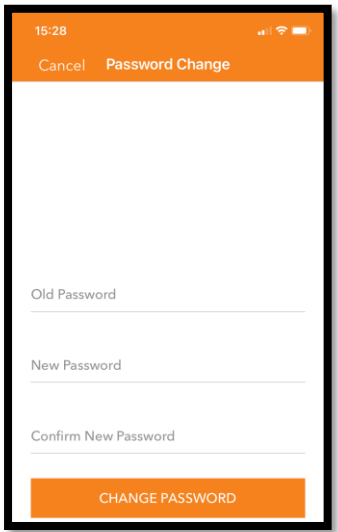

# Logout

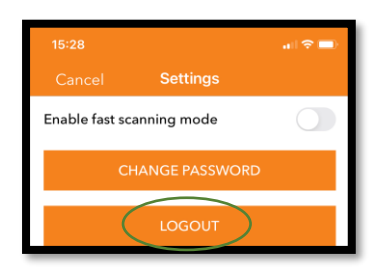

This logs off the currently logged in user. Next time the app is started, a login with user and password is required.

If you need further assistance, please do not hesitate to get in touch with us!

Kind Regards,

Your GHM Leads support team

Email: support@leads.ghm.de

# **GHM LEADS**

User Manual

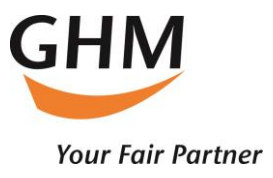

Was ist vor der Messe zu tun:

- 1. Laden Sie sich die GHM LEADS App unter folgenden Links herunter: IOS: <https://apps.apple.com/at/app/ghm-leads/id6449541076?l=de> Android: <https://play.google.com/store/apps/details?id=com.axessleadtracking.ghm> Bitte laden Sie die aktuellste App Version vor der Veranstaltung herunter!
- 2. Loggen Sie sich nach der Installation mit Ihren Zugangsdaten ein. Sie können Ihr Passwort ändern in den Einstellungen, diese finden Sie, wenn Sie auf das Zahnrad-Symbol oben rechts in der App klicken.

Funktionen der App:

# **1. Scannen - Leads erfassen**

Platzieren Sie den zu scannenden QR-Code des Besuchertickets innerhalb der orangen Markierung, der Scanvorgang geschieht dann automatisch.

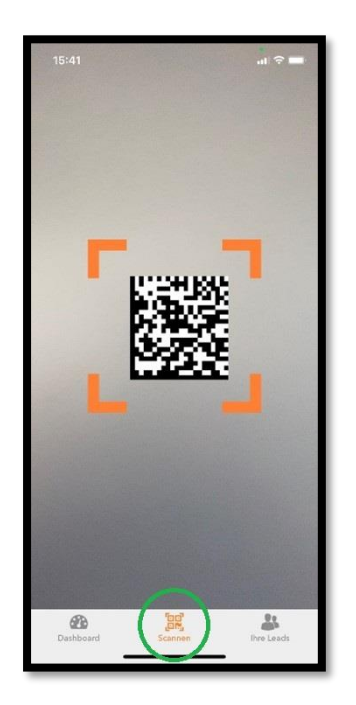

Nachdem der Scan erfolgt ist, öffnet sich direkt die Erfassungsmaske des Leads, wie ab Punkt 2.1 beschrieben.

Sollten nach erfolgreichem Scan keine Besucherdaten angezeigt werden, dann kann das folgende Gründe haben:

- das eingesetzte Gerät hat keine Internetverbindung
- der gescannte QR-Code gehört nicht zu einem Ticket für diese Veranstaltung
- es wurden keine Daten zu diesem Ticket registriert

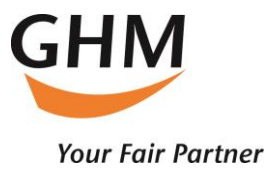

**2. Ihre Leads – erfasste Leads bearbeiten**

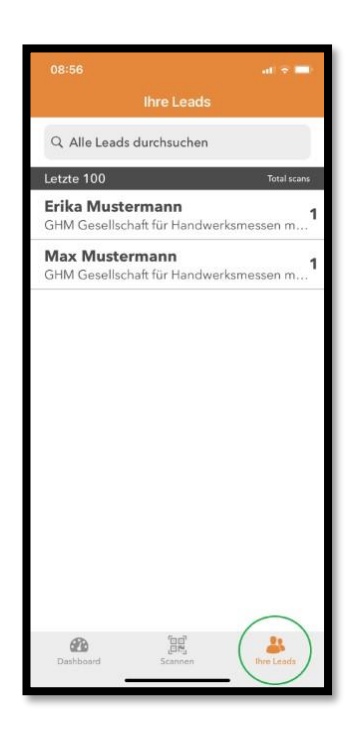

Durch Antippen eines der Leads wird die Detail- und Bearbeitungsansicht geöffnet. Innerhalb der Lead Ansicht kann mit dem Finger nach unten und oben gescrollt werden um die jeweiligen Bearbeitungsoptionen anzuzeigen.

2.1 Emailadressen, Telefonnummern und Notizen erfassen

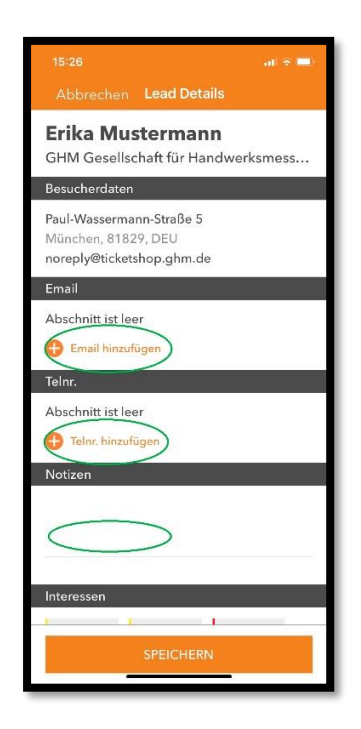

Durch Antippen der Funktionen "Email hinzufügen" oder "Telnr. hinzufügen" können weitere Email-Adressen bzw. Telefonnummern dem Lead hinzugefügt werden. Das Antippen des Notizfeldes erlaubt die Erfassung einer Textnotiz.

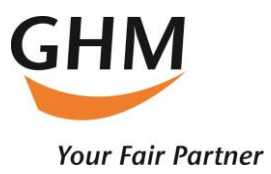

## 2.2 Interessen zuordnen

Die Interessen müssen vorher im Admin-Portal festgelegt werden.

Durch Antippen werden die jeweiligen Interessen dem Lead zugeordnet. Bereits zugeordnete Interessen sind komplett farbig markiert, nicht zugeordnete Interessen sind grau.

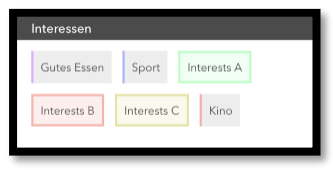

# 2.3 Dokumente zum Versand an den Lead auswählen

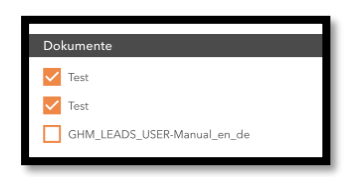

Hier können dem Lead Dokumente zugeordnet werden, die beim Speichern des Leads automatisch zugesendet werden.

Der Versand erfolgt unmittelbar über eine automatisierte Mail aus dem GHM-Leads Portal an die bei der Ticketregistrierung angegebene Mailadresse – nicht an nachträglich zum Lead erfasste Mailadressen.

### a. Lead bewerten

Bewerten Sie den Lead nach intern festgelegten Kriterien mit 1 bis 5 Sternen

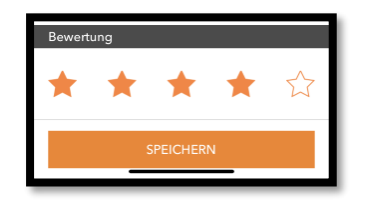

### b. Speichern

Nach Antippen der Taste "Speichern" werden die getätigten Eingaben gespeichert und sofern eine Datenverbindung besteht, sofort in das Leads Portal hochgeladen.

**3. Dashboard – Statistiken zu gesammelten Leads einsehen**

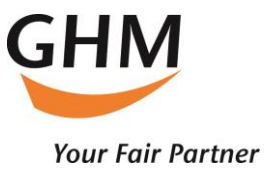

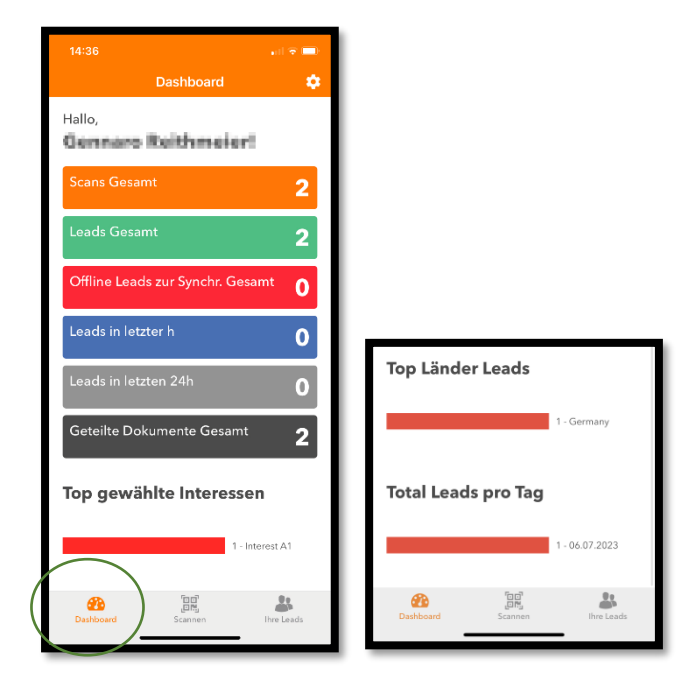

Im Dashboard werden diverse Statistiken zu den vom aktuell angemeldeten User erfassten Leads angezeigt, u.a. Anzahl der gesammelten Leads, Herkunftsländer, zugeordnete Interessen.

# **4. Einstellungen**

Durch Anklicken des Zahnrad-Symbols auf der Dashboard-Seite stehen folgende Funktionen zur Verfügung.

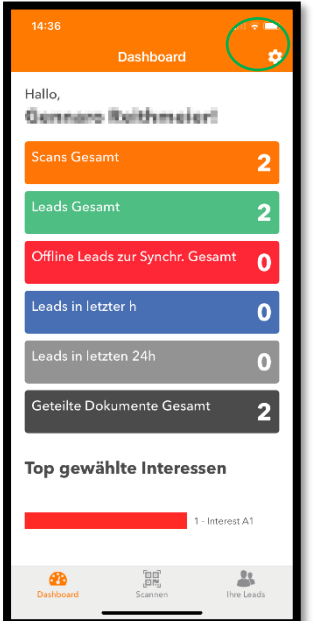

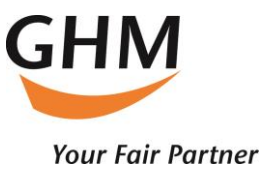

## Fast-Scan-Modus

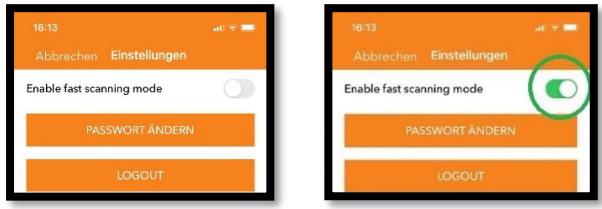

Wenn Sie nur die Besucher am Stand scannen möchten, ohne Interessen oder Notizen hinzuzufügen, können Sie dies beschleunigen, indem Sie den Modus "Fast-Scan-Modus" aktivieren.

#### Passwort ändern

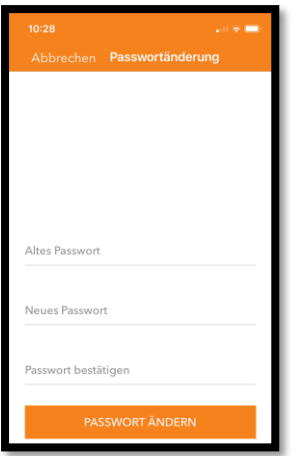

## Logout

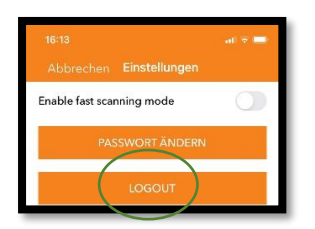

Damit wird der aktuell angemeldete User abgemeldet. Beim nächsten Start der App muss entsprechend eine Anmeldung mit User und Passwort erfolgen.

Bei Fragen stehen wir Ihnen gerne zur Verfügung.

Beste Grüße,

Ihr GHM Leads Support Team

Email: [support@leads.ghm.de](mailto:support@leads.ghm.de)